#### *information* digital training learning Using mail rules to divert email to a folder in services Outlook 2010

#### Creating mail rules

Rules can help keep some order in your Inbox. Messages can be filed into a folder, deleted or handled in lots of other ways.

The easiest way to begin is to **rightclick** a message that is typical of the ones to create the rule about. On the context menu, select **Rules** and **Create Rules...**

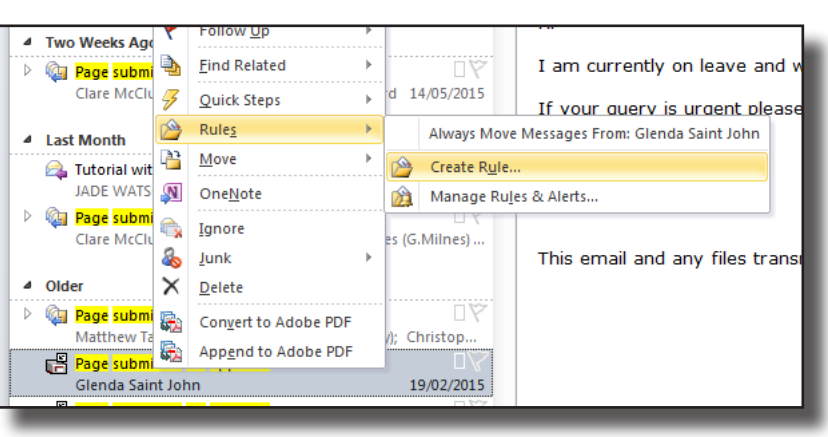

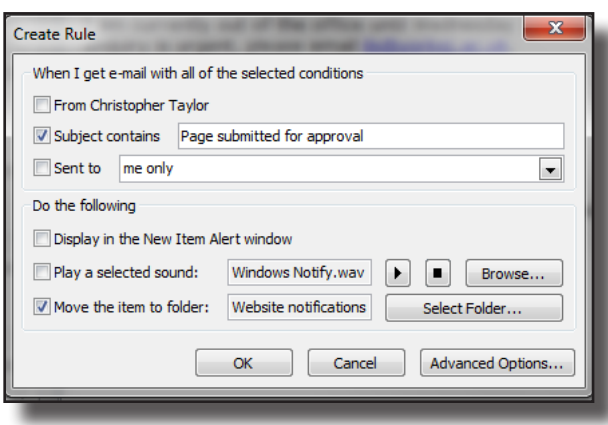

## Filing mail to a folder

The simplest option on the Create rule box is to identify the person (from) or the words in the subject and then select Move the item to folder:

To select the destination folder, Click on **Select** 

**Folder.** select the folder you wish to use or click on **New** to create a new folder

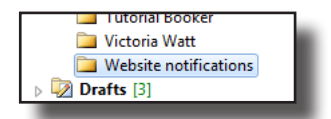

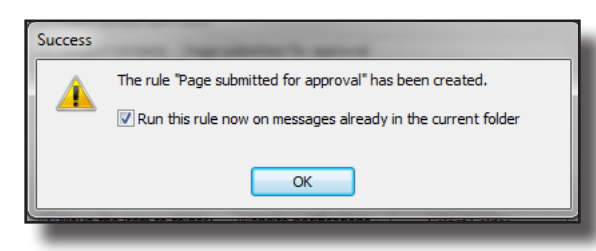

Click OK and then finally decide if you wish the rule to run retrospectively on the current folder.

# Turning off mail rules

On the **Home** menu, click on **Rules** and **Manage Rules & Alerts.**

To stop a rule from running, **deselect** the tick next to the rule name and click **OK**.

> New Rule... Change Rule + Rule (applied in the order shown Page submitted for approval

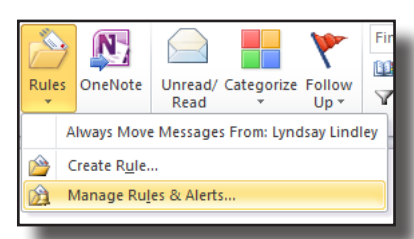

To delete the rule, select the name and then **Delete**

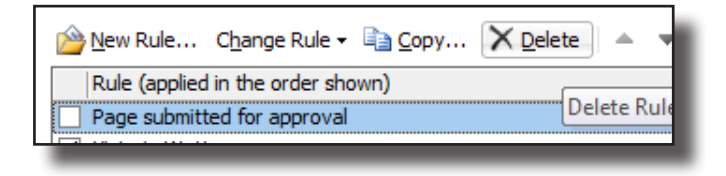

This leaflet can be provided in other formats. Please contact us to let us know your requirements. Work licensed under Creative Commons Attribution-NonCommercial-ShareAlike 4.0 International License

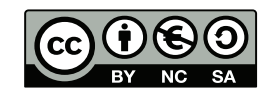

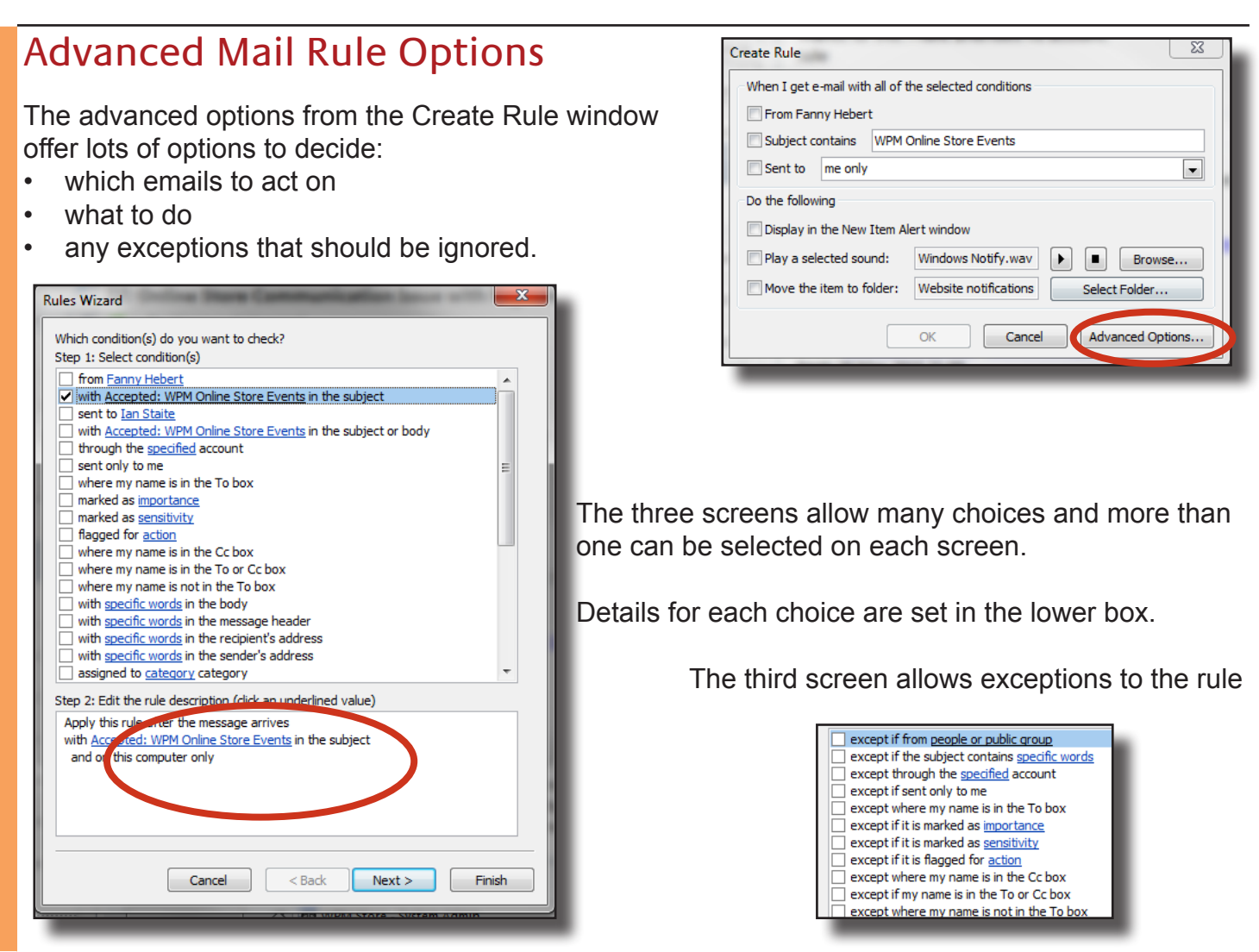

## Using advanced mail rules to delete mail

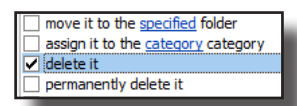

On the second Advanced options screen is the option to delete the mail which moves the message to the deleted Items folder. The option below will permanently delete the message.

# Editing mail rules

On the **Home** menu, click on **Rules** and **Manage Rules & Alerts.**

Highlight the rule name and click on **Change Rule** and then on **Edit Rule Settings**

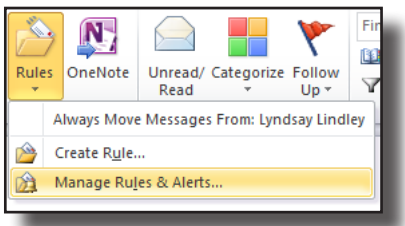

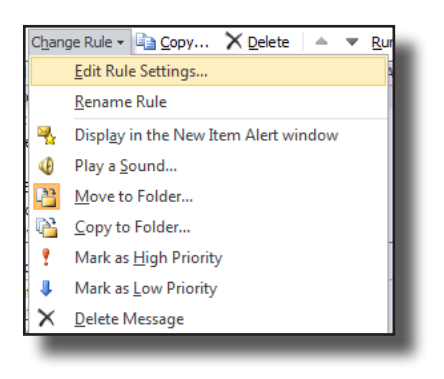

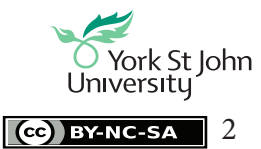

digital training for all staff and students. digitaltraining@yorksj.ac.uk www.yorksj.ac.uk/ILS/digitaltraining